## 使用手冊

# FlexScan® **SX3031W**

彩色液晶顯示器

## 重要

請仔細閱讀使用手冊,掌握安全及正確 的使用方法。

#### 安全性須知

#### 第1章 特色和介紹

1-1 特色 1-2 按鈕和指示燈 1-3 功能和基本操作

#### 第2章 設定和調整

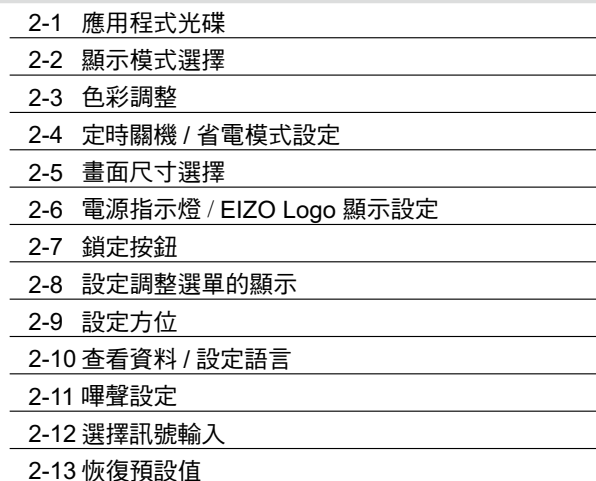

#### 第3章 連接線

3-1 連接 USB 設備

#### 第4章 故障排除

#### 第5章 參考

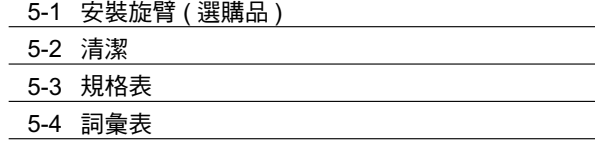

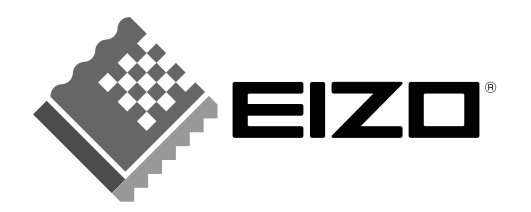

## 安全符號

本手冊使用的安全符號如下。它們表示重要訊息。請仔細閱讀。

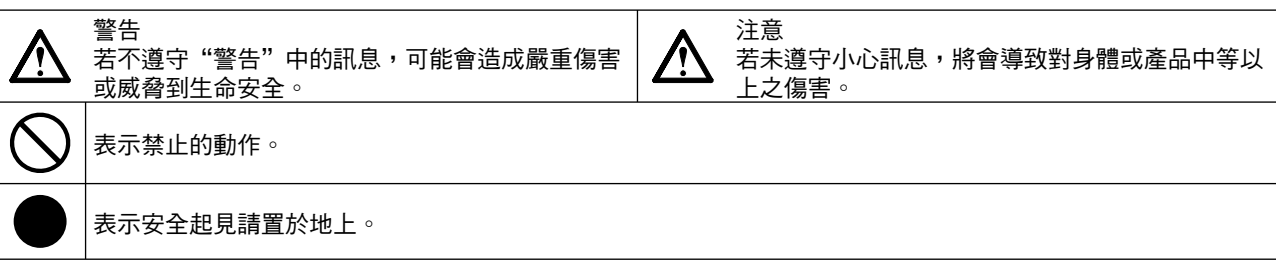

顯示器所攜帶的用戶手冊為英文版因此仍有誤解請遵照英文版的說明

1. 禁止拷貝本手冊

2. 本手冊內容的改變無須任何通知

3. 如仍有錯誤或不足請與我們聯繫

中文翻譯Translation Copyright(c) 雄浪國際股份有限公司

著作權© 2007由EIZO NANAO CORPORATION 版權擁有。 未經EIZO NANAO CORPORATION書面允許不得複製,保存於可恢復系統或通過電子機械或其它任何手段 進行傳輸,除根據事先達成的協議,對於已提交的資料和訊息,EIZO NANAO CORPORATION 不負責保密 責任,本公司將盡力提供全新訊息,但請注意本手冊如有變化,恕不另行通知。

ENERGY STAR是美國註冊商標

Apple和Macintosh是Apple Inc的註冊商標

VGA是International Business Machines Corporation 的註冊商標

DPMS是商標並且VESA己註冊為Video Electronics Standards Association的商標

Windows是Microsoft Corporation的註冊商標

PowerManager是EIZO NANAO CORPORATION的商標

FlexScan, ScreenManager, i · Sound和EIZO是EIZO NANAO CORPORATION的註冊商標

 $|$ 作為 ENERGY STAR ® 的合夥人, EIZO NANAO CORPORATION產品皆符合ENERGY STAR的能源高效率方針。

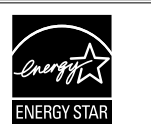

根據銷售售地區不同,產品規格可能也會變化。 |請在使用販售當地地區語言編寫的手冊中確認規格。

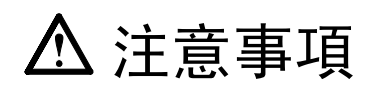

#### 重要

• 本產品只限於台灣地區內使用,若在指定地區外使用不保證其產品功能完整性。

**............................** 

• 使用前,請閱讀本手冊並且注意警告說明,以保證產品壽命和使用者安全 。

[警告標示位置]

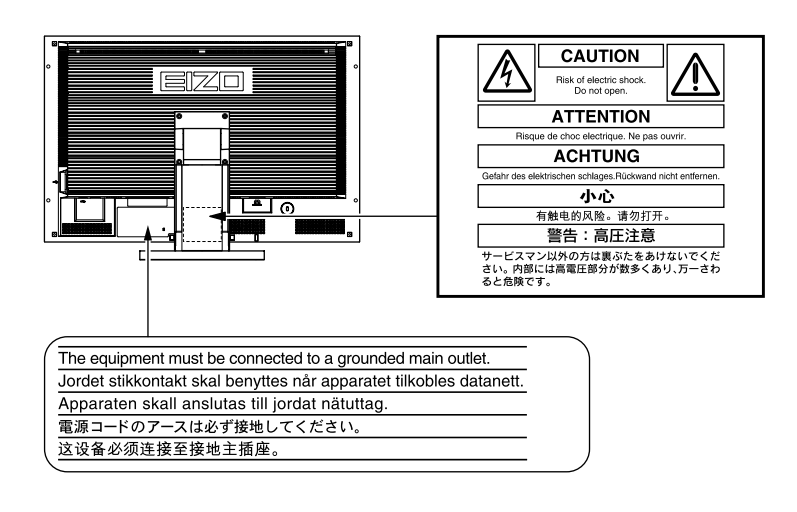

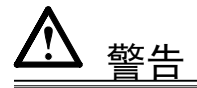

#### 如果產品出現冒煙、有燃燒的焦味或發出奇怪的聲音,請立即關閉電源並與供應商 連絡。

使用品質不良的產品可能會導致危險。

#### 不能任意拆卸產品或改裝設備。

拆卸或改裝可能會導致電擊或產品燒毀。

#### 所有產品服務必須由合格的工作人員執行。

請不要嘗試自行拆解、維修產品,容易造成電擊或其它的危險。

#### 小型物品與各式液體請不要放置於產品附近。

小型物品可能會意外的經由通風口掉進產品內部,容易造成火災,電擊或產品其它 的損壞,如果物品或液體掉入/溢出進入產入內部,請直接拔除電源線,並且請合格 的服務工程師檢查產品。

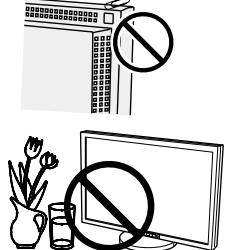

警生

#### 請將產品置於堅固平穩的表面上。

將設備放置於不平穩的表面上,可能會掉落導致物品的損害。 當產品已經掉落,請通知經銷商,不要繼續使用損壞的產品,使用損壞的產品容易導 致電擊或火災。

#### 請將產品放置於適當的位置,否則可能會導致電擊或火災。

- 請勿放置於室外。
- 請勿放置於運輸系統中(船、飛機、火車、汽車等)。
- 請勿放置於充滿灰塵或潮濕的環境。
- 請勿放置於蒸氣出口處。
- 請勿放置於會發熱的設備附近。

#### 為防止窒息的危險,請將塑膠袋放置於孩童無法取得的地方。

## 請使用包裝內的電源線,並且確實的連接到插頭上。 否則容易發生火災或電擊。

#### 當需拔掉電源線時,請握緊插頭並拔出。

請勿猛拉電源線,可能會導致著火或電擊。

#### 此設備電源必須連接到地線。

否則容易發生火災或電擊。

#### 使用正確的電壓。

- 此設備只能使用指定電壓,連接到不同於說明書的電壓可能會導致火災、電擊或 其他損害。
- 請勿使線路超過負荷,這可能會導致著火或電擊。

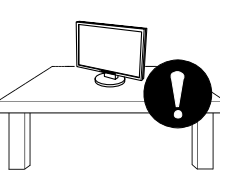

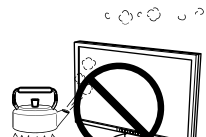

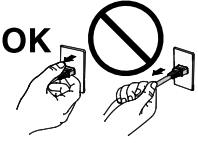

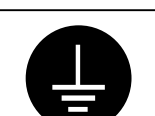

警告

#### 小心使用電線。

- 請勿將電線放在產品下或其他重物下。
- 請勿拉或纏繞電線。

如果電線受到損害,請馬上停止使用,受損的電線可能會導致著火或電擊。

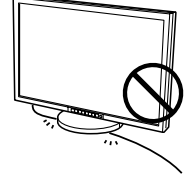

#### 請勿在打雷時接觸插頭和電源線。

接觸插頭可能會導致電擊。

#### 安裝附加支架時,請參考使用手冊並使用包裝內部的螺絲來進行安裝。

否則會導致安裝失敗,可能會帶來傷害或產品損害,如果零件掉落,請詢問你的經銷商,請勿繼續使用損害 的產品,使用受損的產品會導致火災或電擊。

#### 請勿用手直接接觸受損的LCD面板。

如果從面板滲漏的液體進入眼睛或嘴巴將會中毒,如果皮膚或身體直接接觸液體,請 徹底清洗如果有任何病徵請洽詢你的醫師。

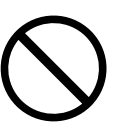

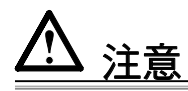

#### 搬運設備時請小心輕放。

搬運時請拔掉插頭和電線,搬運時連接插頭時會產生危險,這可能會導致傷害或機器 損害。

#### 搬運設備時,請兩個人同時雙手緊握底部並確保面板在搬運前朝外。

設備掉落會導致傷害或損壞。

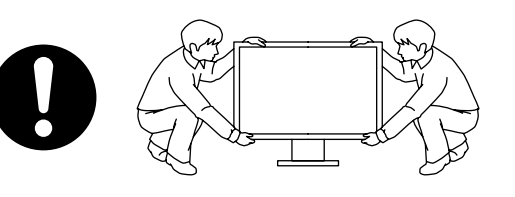

#### 請勿堵塞通風口。

- 請勿將書本或其他紙張放在通風口。
- 請勿將產品安裝在密封的空間。
- 請勿將產品倒放或躺放。

使用以上方法堵住通風口,將會導致火災或其它傷害。

#### 請勿用潮濕的手接觸插頭。

用潮濕的手接觸插頭會導致電擊。

#### 使用於容易連接的電源插座。

以保證在出問題時可迅速拔掉插頭。

#### 定期性的清潔插頭周圍區域。

灰塵,水或油在插頭上的堆積可能會導致火災。

#### 清潔產品之前切斷電源。

清潔產品如插著電源可能會導致電擊。

如果你計畫長期不使用產品,請關掉電源開關然後從牆上的電源插座上拔掉電源線已 節約能源。

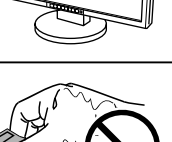

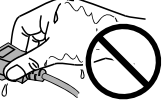

## 注意使用顯示器

為了防止長期使用而造成亮度改變且維持面板穩定亮度,請降低使用亮度。

畫面可能有出現有瑕疵的像素 這些像素看起來是畫面上略黑或略亮的區域。這是由於面板的特性而不是產品 問題。

有效畫素百分比:99.9994%或更高。

LCD面板燈管有固定的壽命,當畫面變暗或開始閃爍,請通知你的經銷商。

請勿用力擠壓面板或邊框,由於這會導致畫面受損,如果被壓的面板會出現黑色或白色,如果多次按壓面板會 導致面板損壞或質量下降。

請勿用鋒利的物品例如鉛筆或鋼筆壓面板,這會導致面板損壞,請勿用紙擦試以免刮傷面板。

當螢幕影像在顯示相同的影像一段時間之後,殘留影像可能發生。請使用螢幕保護程式或者定時器避免長時間 顯示同一個影像。

當監視器原本在溫度較冷的環境,移動到另一個溫度較高的環境或者室溫迅速上升時,可能有露水凝結在監視 器內部和外部。發生上述情形,請不要打開監視器並且等待凝結的露水消失,否則露水可能引起一些對監視器 的損害。

## 舒適地使用顯示器

螢幕過暗或過亮可能會影響您的視力。請根據環境調整顯示器的亮度。

長時間盯著顯示器會使眼睛疲勞。每隔一小時讓眼睛休息十分鐘。

## 目錄

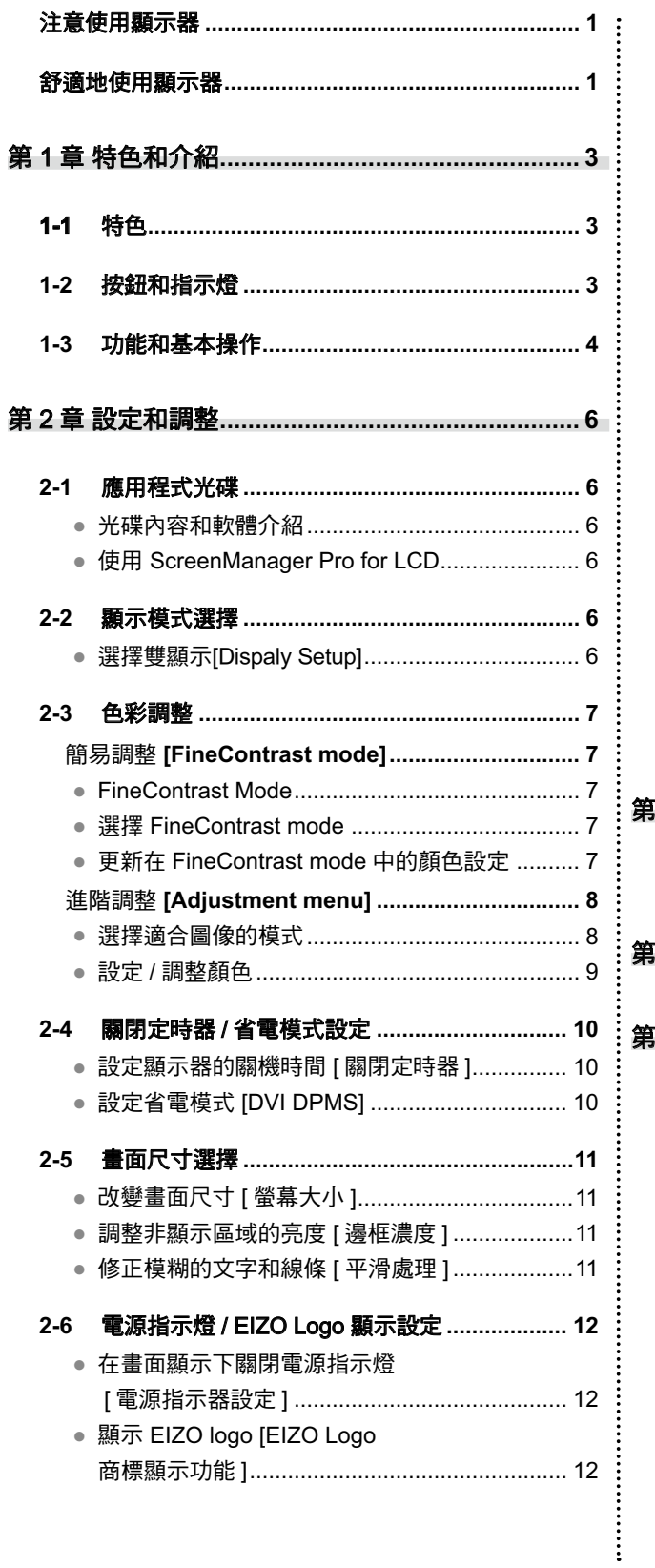

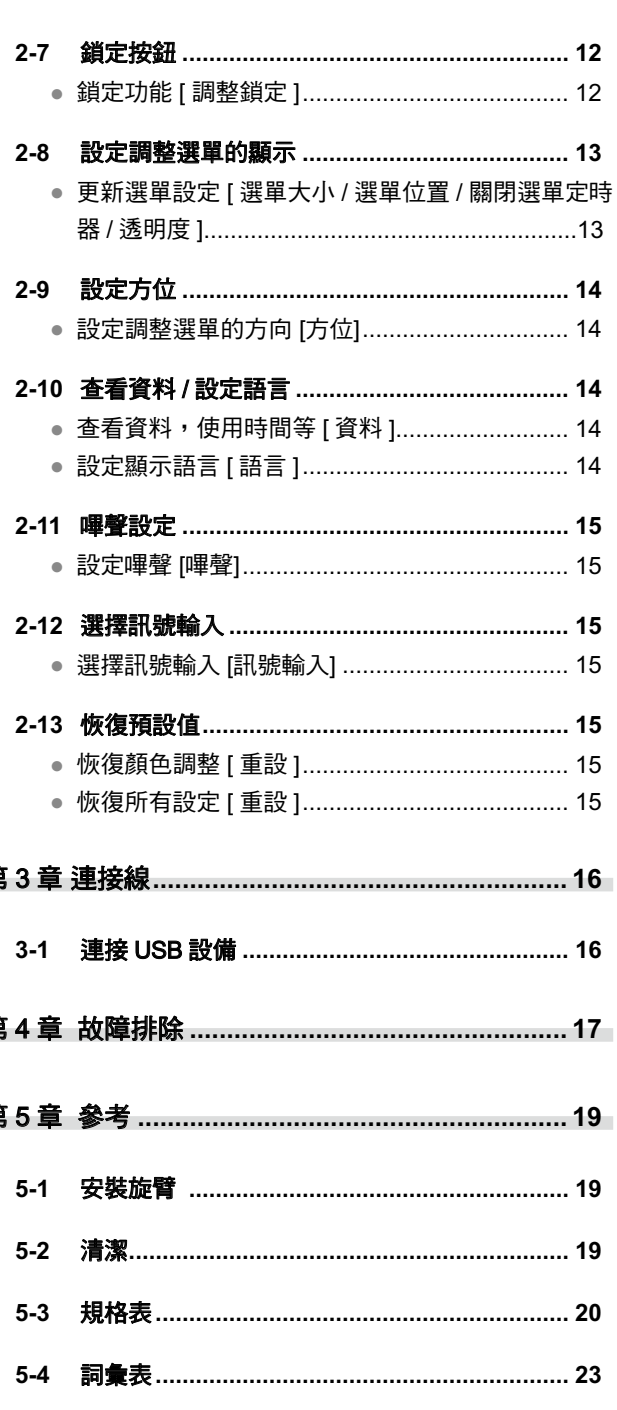

## 第1章 特色和介紹

非常感謝您選擇 EIZO 液晶顯示器

## 1-1 特色<br>• 30 吋寬螢幕顯示器

- 
- WQXGA (2560 $\times$ 1600) 顯示 (SINGAL1)
- 支援 HDCP 訊號 (SINGAL2)
- 雙顯示可透過雙輸入系統 (DVI-D×2)
- DVI 數位輸入 (TMDS)
- 水平頻率: 31 100 kHz
- 垂直頻率: 59 61 Hz (VGA text: 69 71 Hz) 解析度: 2560 dots  $\times$  1600 lines
- 支援 frame synchronization 模式 (59 61 Hz)。
- 平滑功能 (柔和 銳利)
- FineContrast 模式可選擇最適合的畫面。
- 工具軟體 ScreenManager Pro for LCD (for Windows) 可透過滑鼠 / 鍵 盤來控制顯示器(參考 EIZO LCD Utility Disk)。

## 1-2 按**鈕和**指示燈

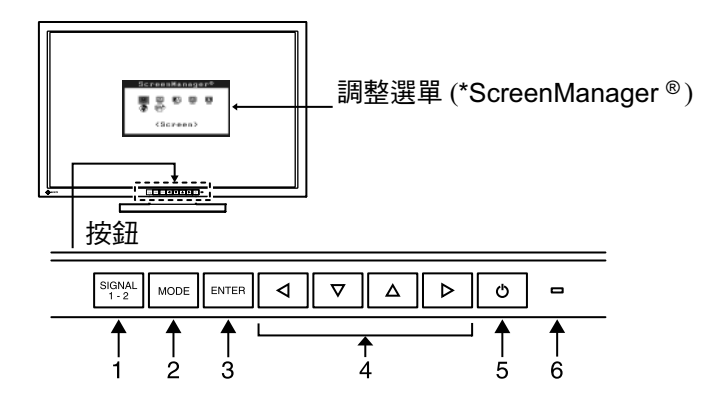

- 1. 輸入訊號選擇鍵
- 2. 模式鍵
- 3. 進入鍵
- 4. 控制鍵(左、下、上、右)
- 5. 電源鍵
- 6. 電源指示燈

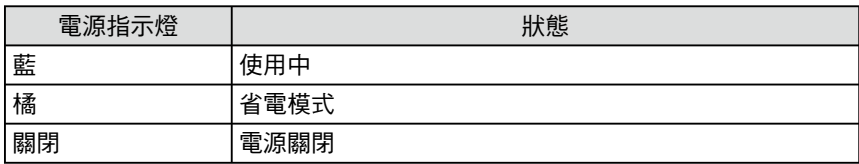

ScreenManager ® 是 EIZO 調整選單的另一個名稱。

#### 注意

- ·本產品支援縱向/橫向顯示。此功 能允許您使用垂直位置的螢幕畫 面改變調整選單的位置。
- · 如果您以垂直的方向使用顯示 器,那麼您的PC內的顯示卡可能 需要改變設定。詳細的說明請參 考顯示卡使用手冊。

#### 注意

·當螢幕顯示下,可將藍色指示燈 關閉。(請參考第12頁的"在螢 幕顯示下關閉電源指示燈") ·關於設定"關閉定時器"時電源 指示燈的狀態,請參考第10頁上 的"設定顯示器的關機時間"。

#### 第1章 特色和介紹 **3**

## 1-3 功能和基本操作

## 調整螢幕和顏色

#### ENTER 主選單 (請參考第5頁)

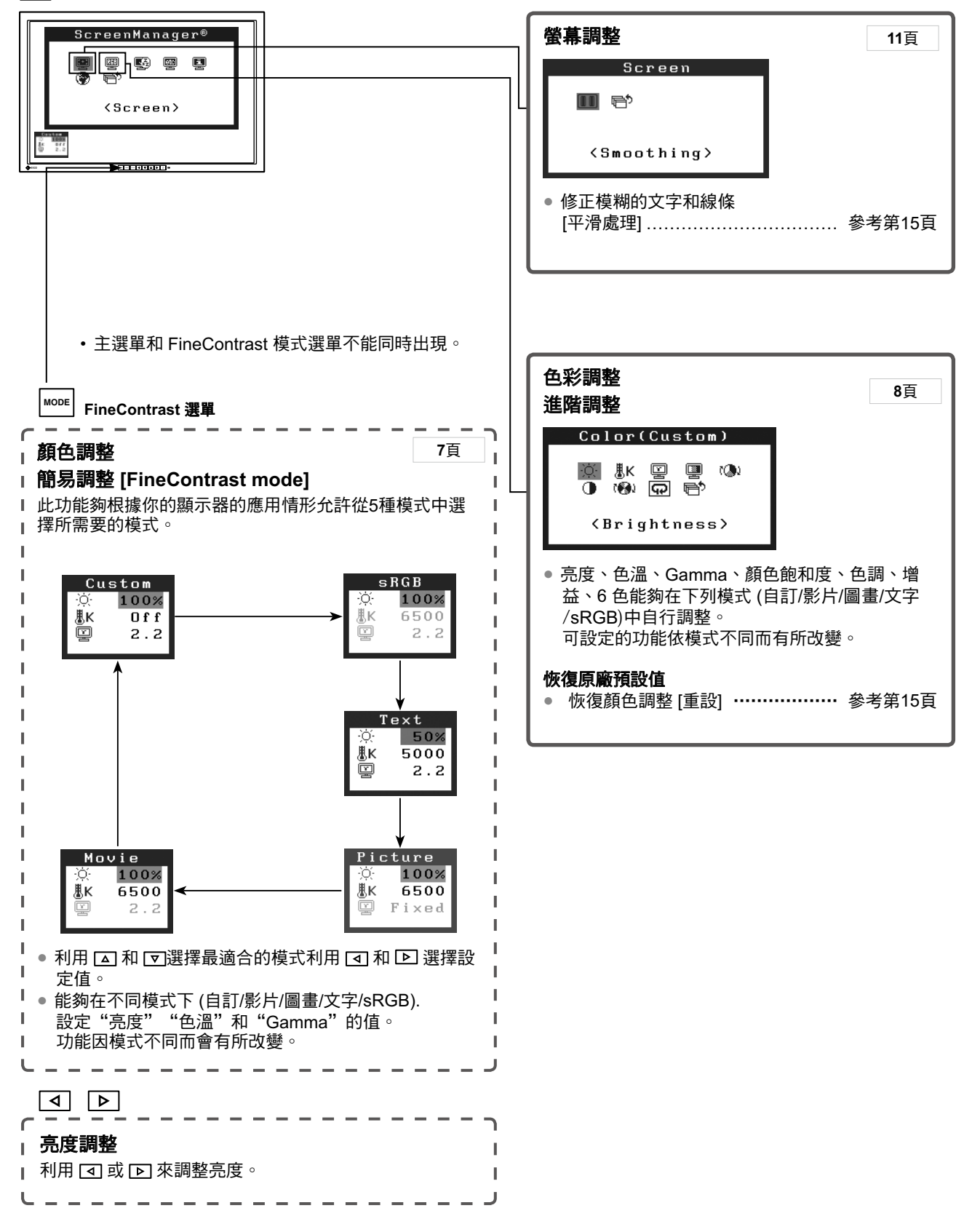

其他設定 / 調整

**ENTER 調整選單 (相關操作請參考下列方法)** 

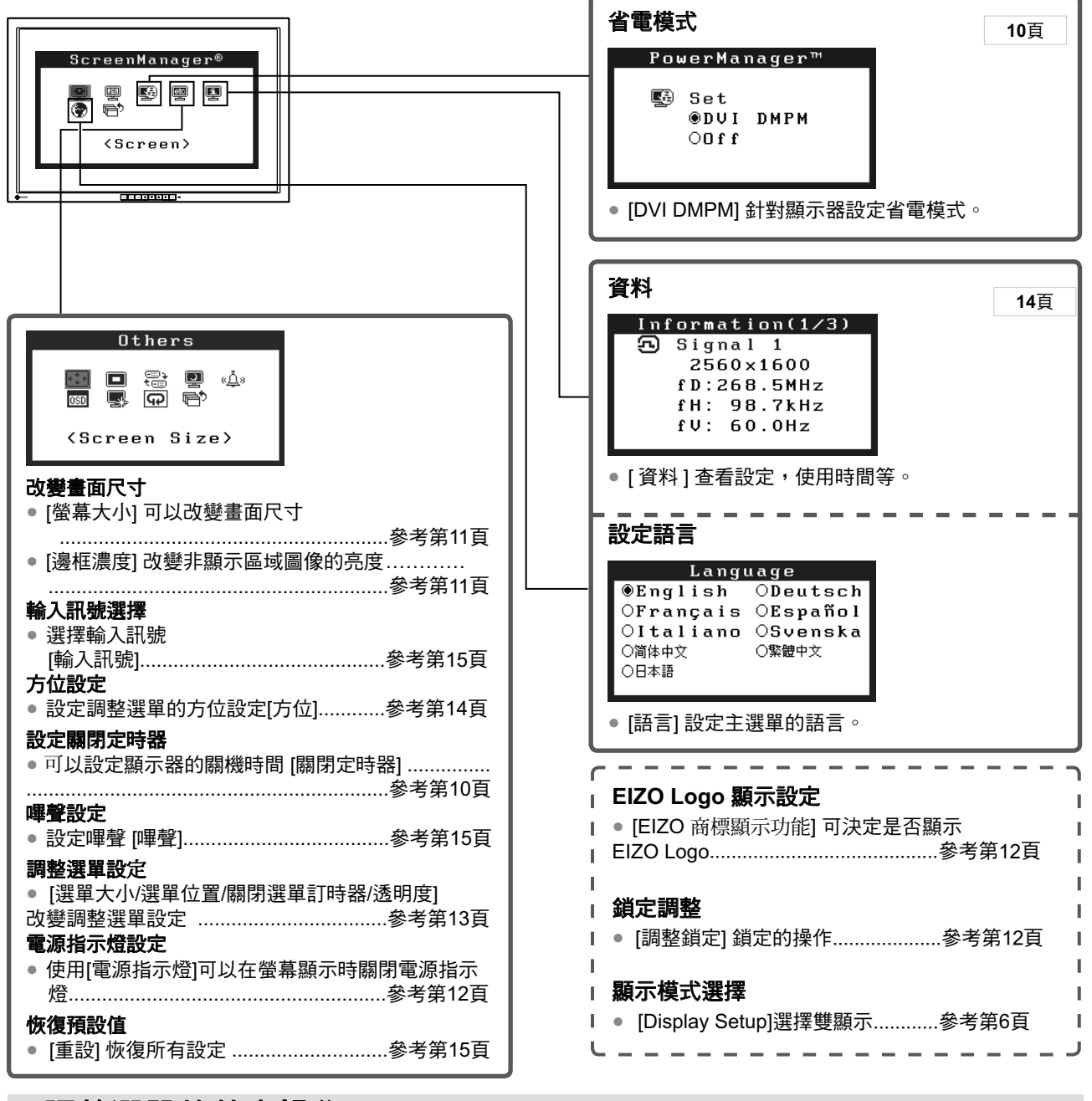

### 調整選單的基本操作

[顯示調整選單和選擇功能]

 $(1)$  按  $\boxed{\text{even}} \circ \text{H}$ 現主選單  $\circ$ 

(2) 用 4 / ▼ / ( 4 / [ > ] 選擇一種功能,然後按 , 出現子選單。

- (3) 用 [4] / [▼] / [4] / [▶] 選擇一種功能,然後按 [NTER], 出現調整/設定選單。
- (4) 用 | △ | / | ▽ | / | ∢ | / | ▷ | 調整所選擇的項目,然後按 |EWER 。設定被儲存。

#### [退出調整選單]

- (1) 從子選單選擇 <返回>, 然後按 ΕΝΤΕR 。
- (2) 從主菜單選擇 <退出>,然後按 。

參考

• 可快速按二次 來退出調整選單。

• 可以從主選單或子選單中按 [▼] 按鈕兩次,選擇 < 退出 > 或 < 返回 > 選項。

## 第2章 設定和調整

## **2-1 應用程式光碟**

隨著顯示器一起提供的"EIZO LCD Utility Disk"(CD-ROM)。下列介紹了光碟內容以及應用軟體的說明。

#### ● 光碟内容和軟體介紹

光碟中包含顯示器的文件,用於調整的應用軟體以及使用手冊。關於軟體或文件使用方法的說明,請參考光 碟上的"readme.txt"或"Readme"文件。

.................................

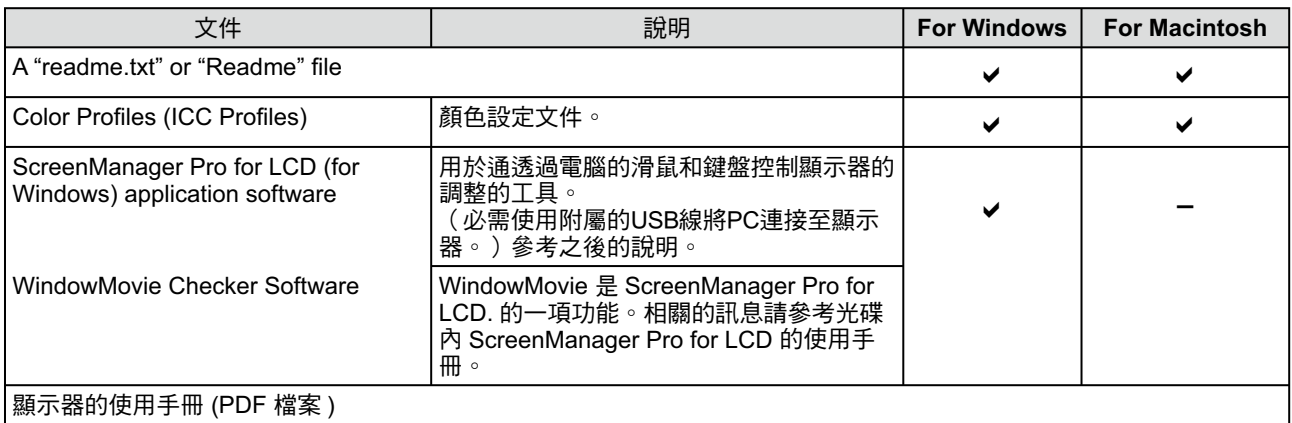

#### ● 使用 ScreenManager Pro for LCD 軟體

若要安裝及使用ScreenManager Pro for LCD軟體,請參考光碟上的使用手冊。 若要使用ScreenManager Pro for LCD軟體調整顯示器,請使用附屬的USB將PC連接至顯示器。 關於更多的訊息請參考【第3章連接線】內的3-1【連接USB設備】(參考第20頁)。

## 2-2 顯示模式選擇

#### ● 選擇雙顯示 [Display Setup]

- (1) 關閉顯示器和PC的電源。
- (2) 同時按下 <\*\* 14 [3] 會出現"顯示設定"選單. Single Display: 按 [Single Display] Dual Display: 按 [Dual Display]
- $(3)$  按  $km$ ER  $\circ$
- (4) 開啟 PC 。 畫面會顯示在螢幕上。

#### 注意

• 預設值為 Single Display

## 2-3 色彩調整

### ᙏܾ፡ᐌ **[FineContrast mode]**

此功能能針對顯示器亮度等選擇最適合的模式。

#### ● FineContrast 模式

#### 可以從 5 種模式中選擇一種合適的模式

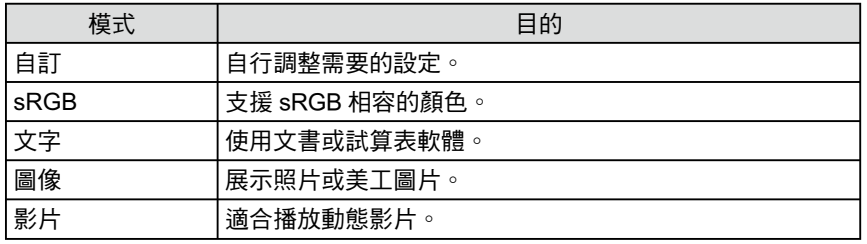

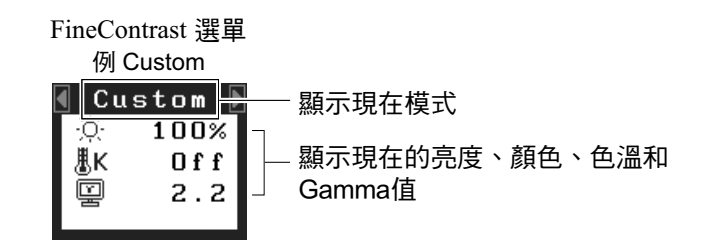

- 選擇 FineContrast mode
- (1) 按 MoDE 。 每按一次 | <sub>™</sub> 就可以切换不同的模式。  $\rightarrow$  Custom  $\rightarrow$  sRGB  $\rightarrow$  Text  $\rightarrow$  Picture  $\rightarrow$  Movie -
- (2) 選擇最適合的模式然後按 設定完成。

#### ● 設定 FineContrast mode內的顏色

<亮度>、<色溫>和<Gamma>能夠被設定和調整。

- (1) 利用 △ 或 ▽ 選擇最適合的模式。
- (2) 用 < 或 ▶ 來調整功能, 然後按 設定完成。

#### 參考

• 不可同時顯示調整選單和 FineContrast 模式。

#### 注意

• 色溫和Gamma值在某些模式下是 固定的。關於詳細的設定項目請參 考第12頁的"選擇適合的圖像模 式"。

參考

• 調整選單中的〈顏色〉選單能夠 在每個模式下允許進階調整。請 參考第8頁的"選擇適合的圖像模 式"。

## 進階調整 [Adjustment menu]

每種 FineContrast 模式都可獨立進行顏色調整設定和儲存。

- 選擇適合的圖像模式。
- ■: 可設定 / 可調整 –: 工廠設定

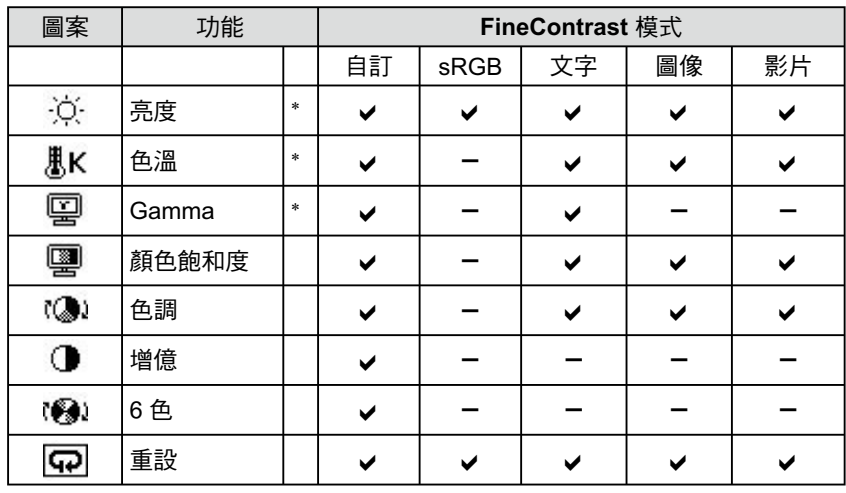

 $*$  這些功能也可以在 FineContrast 選單中自行設定或調整

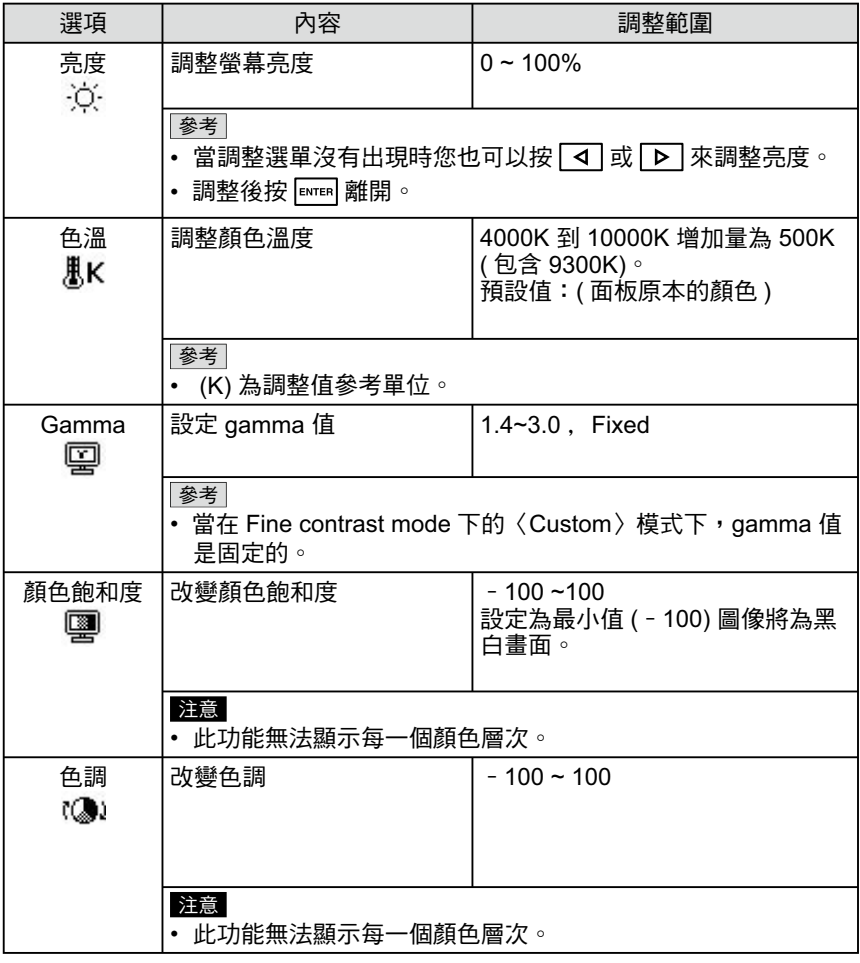

#### 注意

- 在顏色調整期間, FineContrast 模 式無法使用。請先使用 來選 擇 FineContrast 模式。
- •顯示器打開後,請等待至少 30 分 鐘才能開始調整。
- 從 < 顏色 > 選單中選擇 [ 重設 ] 能 使所選 FineContrast 模式的色調恢 復到預設值 (原廠設定)。
- ・由於顯示器的特性不同,同一個圖 像在不同顯示器上的色彩顯示可能 有所不同。當針對多個顯示器進行 色彩校正時,請用眼睛對顏色進行 細微調整。

參考

• 不可同時顯示調整選單和 FineContrast 模式名稱。

• 可調整的功能因 FineContrast 的模 式類型而不同。

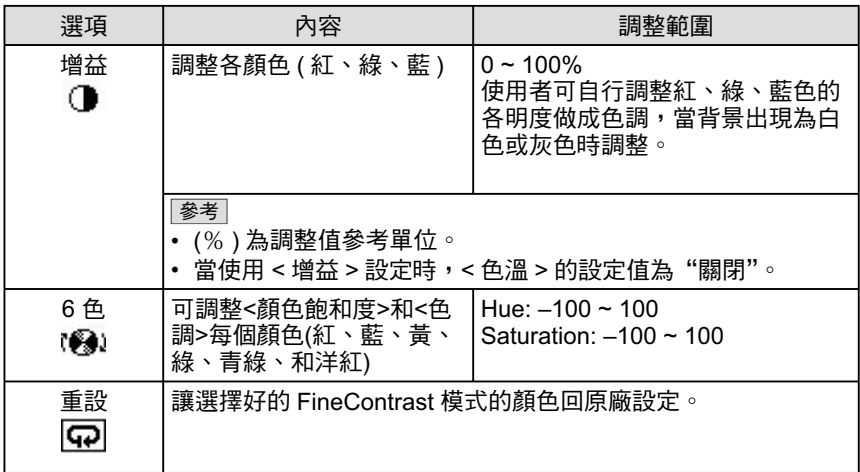

#### ●設定 / 調整顏色

- (1) 從調整選單中選擇<色彩>,然後按 。
- 。<br>(2) 從<色彩>選單中選擇想要的功能,然後按 。 出現所選功能的選單。
- 調整完成。

## 關閉定時器(Off Timer)/省電模式設定<br>(Power Saving)  $2 - 4$

#### ● 設定顯示器的關閉時間 [關閉定時器]

此功能可以從顯示器在指定時間過後自動關閉。此功能用來減少因顯示器 在打開狀態下長時間而造成的殘影問題。當一直顯示圖像時,請使用此功 能。

#### [定時關機系統]

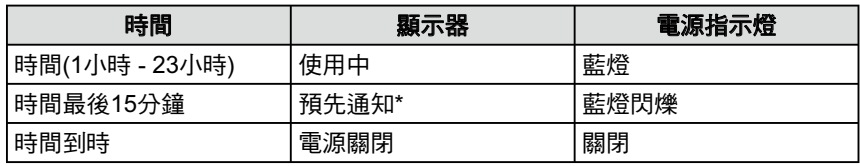

\* 在預先通知期間按 0 ,顯示器會持續運轉90分鐘。延長時間不限次數。

#### [設定方法]

- (1) 從調整選單中選擇<其它>,然後按 [NTER]。
- (2) 從<其它>選單中選擇<關閉定時器>,然後按 [NTER]。 出現<關閉定時器>。
- 
- (4) 用 < 或 ▶ 設定顯示器的關機時間 (1~23小時),然後按 。 關閉動時器 設定完成。

#### [恢復方法]

按「5」。

#### ● 省電模式[DVI DMPM]

顯示器符合 DVI DMPM 的標準。

#### [省電模式系統]

顯示器在進入省電模式5秒後會與PC設定連接。

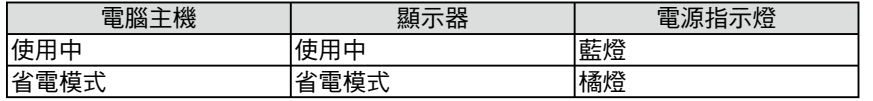

#### [恢復方法]

- (1) 從調整選單中選擇<PowerManager>, 然後按 [ENTER]。 出現<設定>選單。
- (2) 用 [  $\Delta$  ] 或 [  $\nabla$  ] 選擇 "DVI DMPM",然後按 [ETER]。 Power saving 設定完成。

#### [恢復方法]

· 使用滑鼠或鍵盤可以從PC的省電模式中回復到正常的螢幕。

#### 注意

定時功能工作能同時在省電模式中 開啟但顯示器電源關閉前不會預先 通知,顯示器會在未出現提前通知 下關閉。

#### 注意

- •當長時間未使用時請關閉顯示器的 電源。
- · 如果有利用螢幕使用USB裝置,即 使螢幕進入省電模式,根據連結的 USB裝置功率, 螢幕可能無法達到 最省電的狀態。

## 2-5 畫面尺寸選擇 ● 改變畫面尺寸 [ 螢幕大小 ]

當使用低解析度顯示時,使用本功能可改變畫面尺寸。您可以從<其它> 選單中選擇 < 螢幕大小 > 來調整螢幕尺寸。

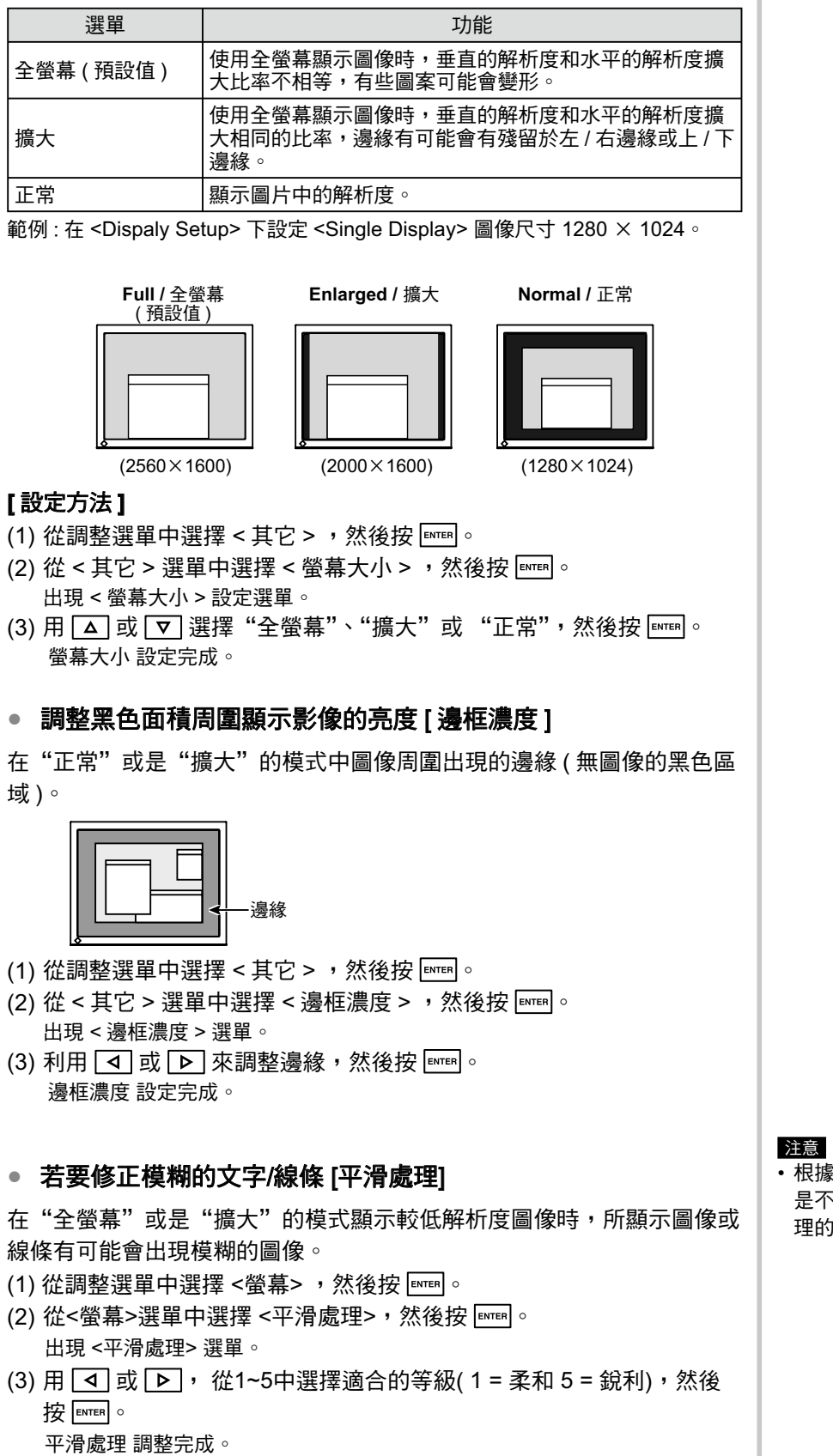

**:顯示解析度的平滑處理的設定** 「需要的。(您無法選擇平滑處 圖示)

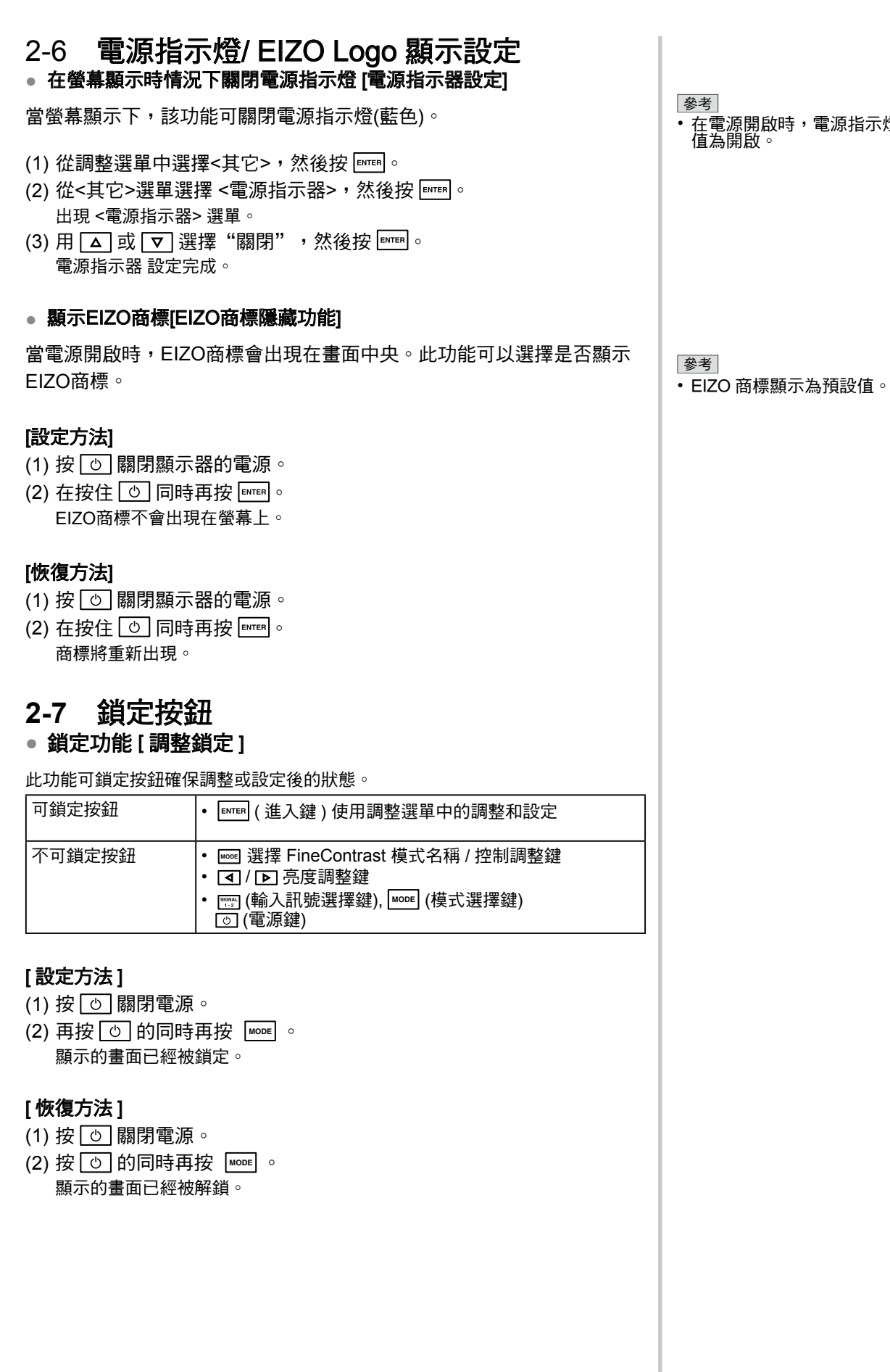

 $\Box$ 

#### 2-8 設定調整選單的顯示

#### ● 更新選單設定 | 選單大小 / 選單位置 / 關閉選單定時器 / 透明度 |

#### ᒵσω **(Menu Size)**

使用以下步驟改變調整選單大小。

- $(1)$  從調整選單中選擇 < 其它 > 然後按,
- (2) 從 < 其它 > 選單中選擇 < 選單設定 > , 然後按
- (3) 從 < 選單設定 > 選單中選擇 < 選單大小 > , 然後按 。 出現 < 選單大小 > 選單。
- (4) 使用 <> 或 マ 選擇 "擴大", 然後按 ENTER 。 選單大小 設定完成。

#### ᒵ՝ည **(Menu Postion)**

使用以下步驟調整選單位置。

- (1) 從調整選單中選擇 < 其它 > 然後按,
- (2) 從 < 其它 > 選單中選擇 < 選單設定 > , 然後按
- (3) 從 < 選單設定 > 選單中選擇 < 選單位置 > , 然後按 。 出現 <選單位置 > 選單。
- $(4)$  用  $\boxed{\Delta}/\boxed{\nabla}/\boxed{4}$  /  $\boxed{\triangleright}$  , 然後按 ENTER  $\circ$ 選單位置 設定完成。

#### **關閉選單定時器 (Menu Off Timer)**

使用以下步驟調整選單顯示時間。

- (1) 從調整選單中選擇 <其它> 然後按, 。
- (2) 從 < 其它 > 選單中選擇 < 選單設定 > , 然後按  $\overline{\mathbb{R}^n}$ 。
- (3) 從 <選單設定> 選單中選擇 <關閉選單定時器> , 然後按 。 出現 <關閉選單定時器 > 選單。
- (4) 使用 △ 或 ▽ 選擇 "啟動"。
- (5) 用 ◘ 或 ▷ 選擇關閉時間 (15/30/45/60 秒 ) ,然後按 。 關閉選單定時器 設定完成。

#### 透明度 (Translucent)

使用以下步驟調整選單的透明度。

- (1) 從調整選單中選擇 <其它> 然後按, 。
- (2) 從 <其它>選單中選擇 <選單設定> ,然後按 。
- (3) 從 <選單設定> 選單中選擇 <透明度> ,然後按 ΕмтER 。 出現 <透明度 > 選單。
- (4) 用 < 或 ▶ 選擇選單顯示的透明度,然後按 透明度 設定完成。

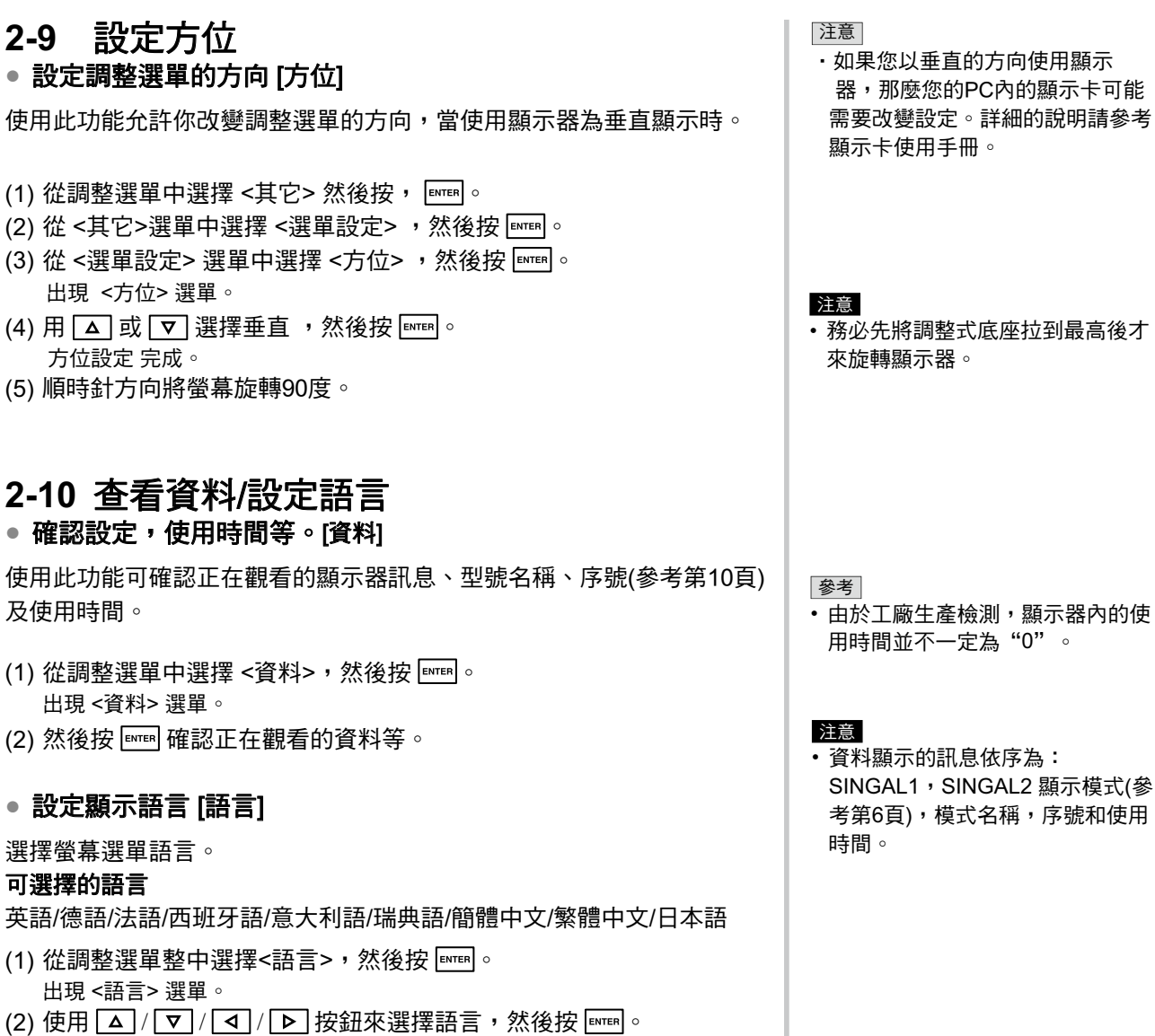

たんか ニューニー<br>語言 設定完成。

## 2-11 嗶聲 設定

#### ●設定嗶聲 [嗶聲]

針對顯示器切換或是連接錯誤等提供警告音的開啟或關閉。

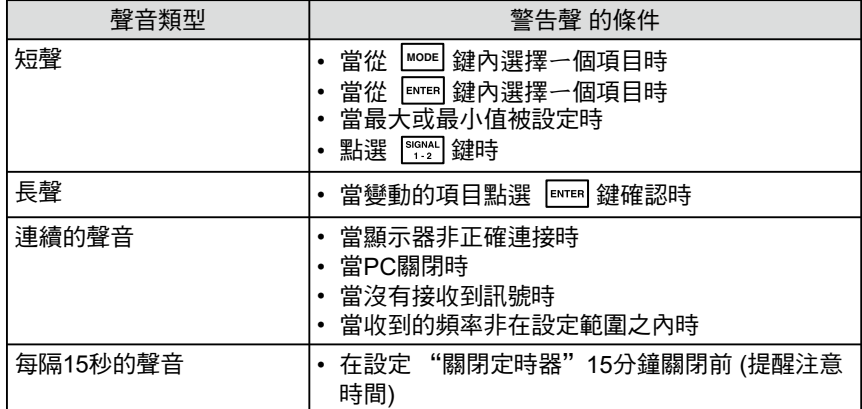

(1) 從調整選單中選擇<其它>,然後按 。

- (2) 從<其它>選單選擇 <嗶聲>, 然後按 。 出現 <嗶聲>選單。
- (3) 用 < 或 ▼ 選擇開或關, 然後按 谭聲 設定完成。

### 2-12 選擇訊號輸入 • 選擇訊號輸入【訊號輸入】

此功能能允許您在螢幕上選擇輸入的訊號

- (1) 從調整選單中選擇<其它>,然後按 。
- (2) 用 < d 或 ▶ 選擇<訊號輸入>, 然後按 ENTER 。 出現 <訊號輸入> 選單。
- (3) 用 | Δ | 或 | ∇ | 選擇<手動/自動>,然後按 。

#### 2-13 恢復預設值 • 恢復顏色調整[重設]

恢復顏色調整預設值(出廠設定)。

- (1) 從調整選單中選擇<顏色>, 然後按
- (2) 從<顏色>選單中選擇<重設>,然後按 出現 <重設> 選單。
- (3) 用 <>> 或 ▽ 選擇<重設>, 然後按 。 重設 設定完成。

#### ● 恢復所有設定 [重設]

將所有調整/設定恢復到出廠預設值。

- (1) 從調整選單中選擇<其它>,然後按
- (2) 從<其它>選單中選擇<重設>,然後按 。 出現 <重設> 選單。
- (3) 用 4 或 ▽選擇 <重設>, 然後按 。 重設 設定完成。

參考

• 當沒有偵測到SINGAL1和SINGAL2 訊號時,訊號輸入的功能每兩秒鐘 會出現在螢幕上。

參考 • 有關預設值,請參考第 20 頁上的  $"$ 主要預設值 $($ 工廠設定 $)$ "

## 第3章 連接線

#### 連接 USB 設備  $3 - 1$

這個顯示器提供支援 USB 標準規格集線器,當連接至電腦或另外的集線 器時,顯示器功能像集線器一樣,可容易的連接USB週邊設備。

- 要求的系統環境
	- (1) 電腦有支援USB埠或另外USB集線器連接至電腦。
	- (2) Windows 2000/XP/Vista 或 Mac OS 9.2.2和 Mac OS 10.2 更 新版本。
	- (3) EIZO USB 線 (MD-C93付屬品)。

#### ● 連接方法 (USB 功能的設定)

- (1) 當電腦開啟時,使用訊號線連接顯示器與電腦。
- (2) 連接顯示器上行埠到電腦主機的下行埠或其它使用USB的集 線器,連接USB線之後,USB 功能自動建立。
- (3) USB功能建立之後,可利用顯示器的USB 集線器連接週邊設 備。

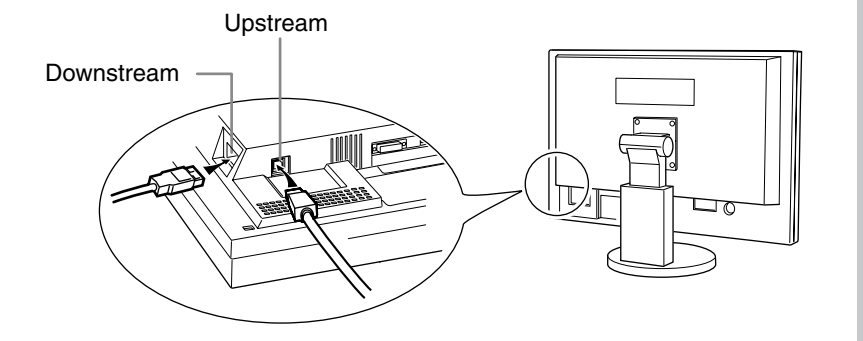

連接 USB 線以後,USB 功能將自動設定。

#### 注意

· USB 集線器功能可能因電腦設備 不同而造成顯示器無法使用。 關於作業系統或週邊設備對USB的 支援請與當地經銷商洽詢。

..............

• 即使顯示器進入省電模式,當週邊 設備連接顯示器的USB埠(上行 / 下 行)也能正常工作。(因此即使在休 眠狀態下,根據所連接的設備不 同,耗電量也有所不同。)

第4章故障排除

如果故障無法排除,請連絡EIZO經銷商。

- 無畫面問題  $\rightarrow$  請參考 No.1 No.2.
- 影像問題 → 請參考 No.3 No.9.
- 其他問題 → 請參考 No.10- No.11.
- USB 問題  $\rightarrow$  請參考 No.12

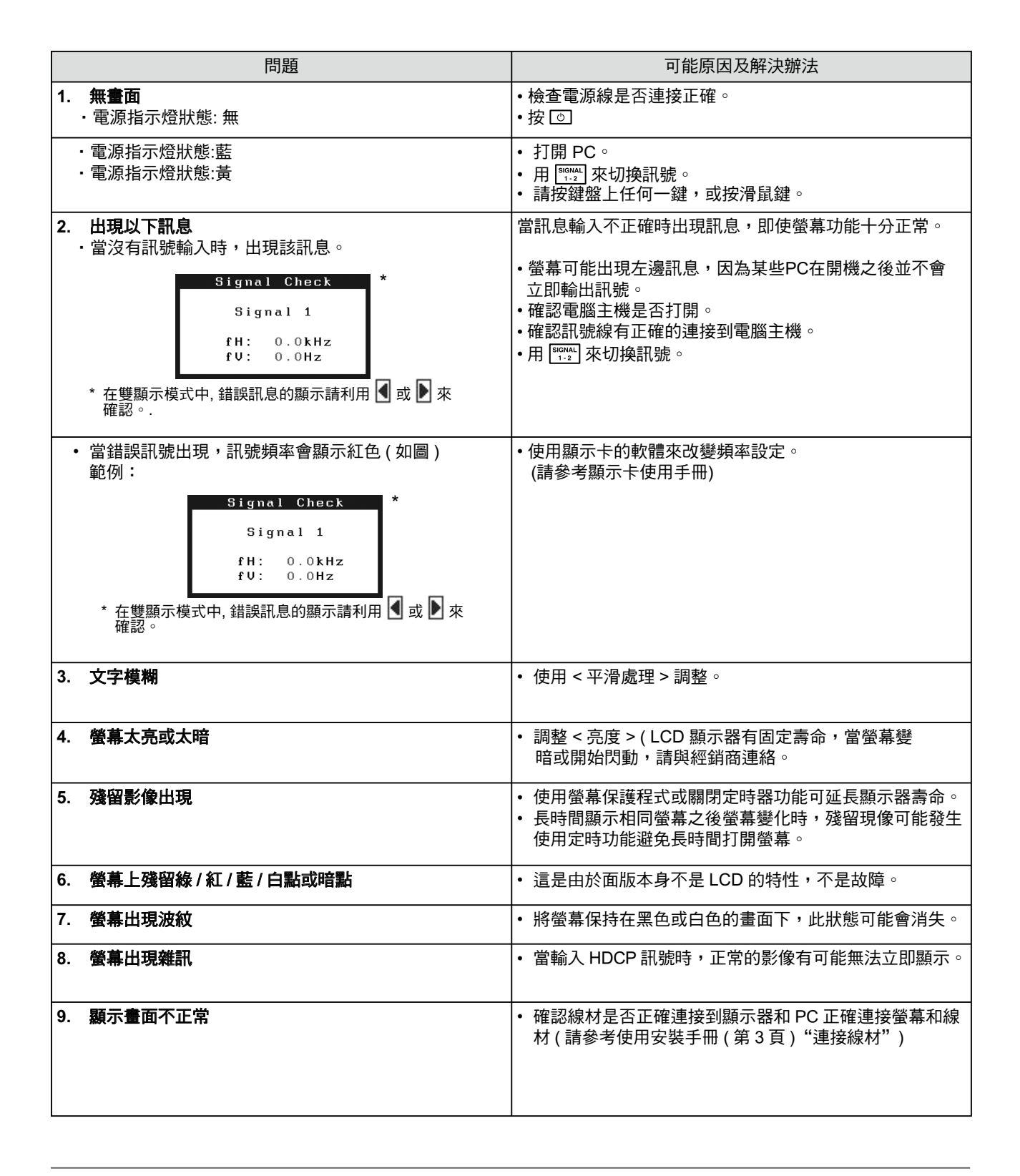

**................................** 

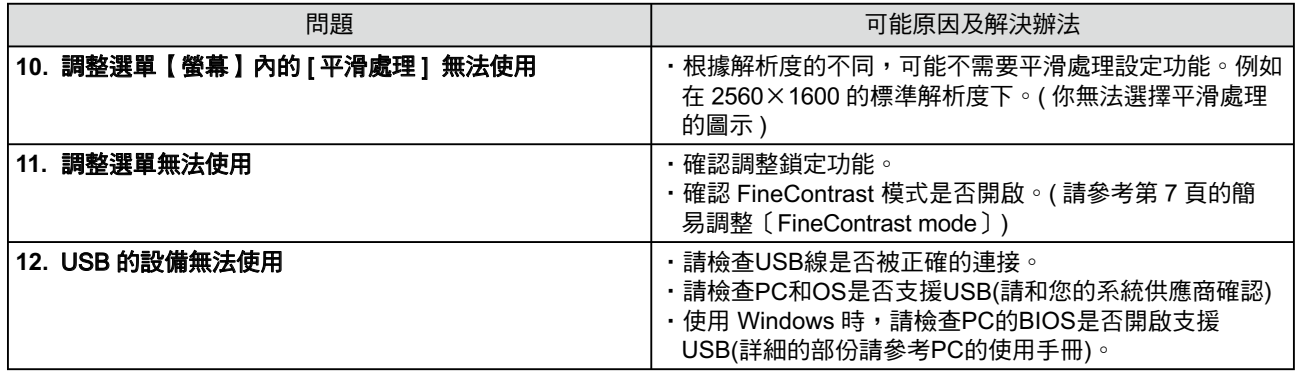

 $\mathbb{R}^2$ 

## 第5章 參考

## 5-1 安裝旋臂

LCD 顯示器可使用旋臂或底座, 經由拆卸原附屬底座後, 即可安裝旋臂 或底座。

#### [安裝]

1 శව७ݖήПܹညȂٮწԤ࢙ୁޟҀȂо٩Х७ژݖ༌Ȅ

## $2$ 拆下支架。(準備螺絲起子)

用螺絲起子拆下固定顯示器和底座的4個螺絲。

## 3 將顯示器安裝到旋臂或底座上。

請參考旋臂或底座內所附的使用手冊中指定的螺絲,將顯示器固定 ……<br>在旋臂或底座上。

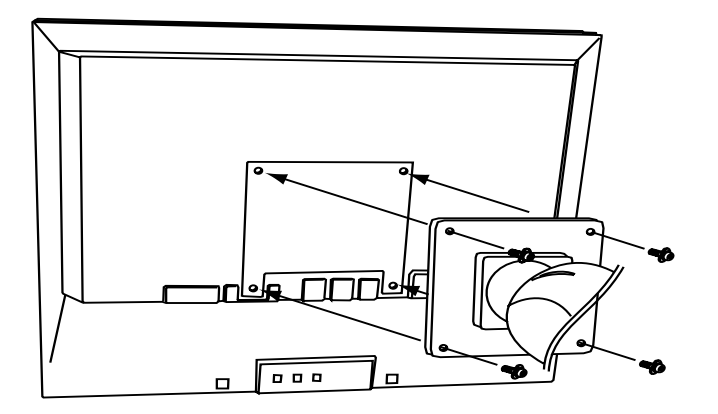

## 5-2 清潔

我們建議定期性的清潔可延長顯示器的壽命。

#### 外殻

如需去除汙垢,請使用柔軟微濕的布或溫和的清潔劑加以清潔。

#### 液晶面板

- 用軟布 ( 如棉布或鏡面頭紙 ) 清潔液晶面板。
- · 可用加少量的水的布以清潔汙垢,然後再用布清潔液晶面板以確保表 面乾燥。

#### 注意

· 安裝旋臂或底座時,請按照各自的 使用手冊進行操作。

\*\*\*\*\*\*\*\*\*\*\*\*\*\*\*\*\*\*\*

- ・使用其它廠商的旋臂或底座時請 先確認選擇符合VESA標準。請 用本顯示器附屬的M4  $\times$  12螺 絲。
- $-$ 螺絲孔之間的孔距: 100 mm  $\times$ 100 mm
- 金屬板厚度: 2.6 mm
- 其強度足以承受顯示器和附件 (如電線)的重量 (不包括支架 底座)。
- ·安裝旋臂或底座必須符合以下顯示 器傾斜角度。
- 向上45度,向下45度
- (可操作的範圍)
- ・安裝旋臂後請連接電源線。

#### 注意

•請勿使用稀釋劑 / 苯 / 酒精 / 乙醇 /甲醇等粗糙清潔器或其他強烈溶 液,這些物品會傷害到 LCD 面板 跟外殻。

#### 參考

• 建議使用螢幕清潔劑來清潔面板表 面。

## 5-3 規格表

 $\mathbb{Z}^+$ 

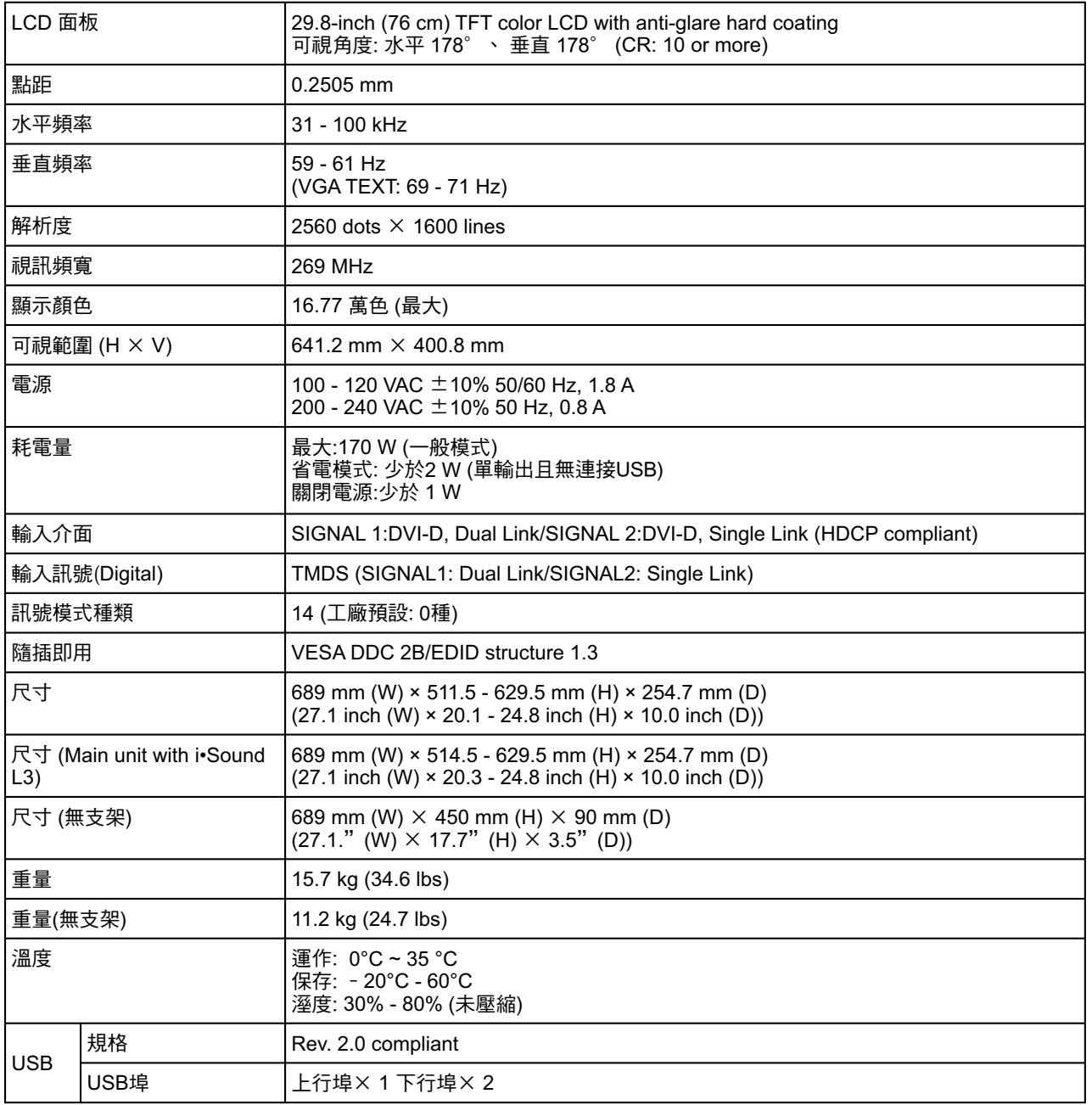

 $\overline{\phantom{a}}$ 

### 出廠設定

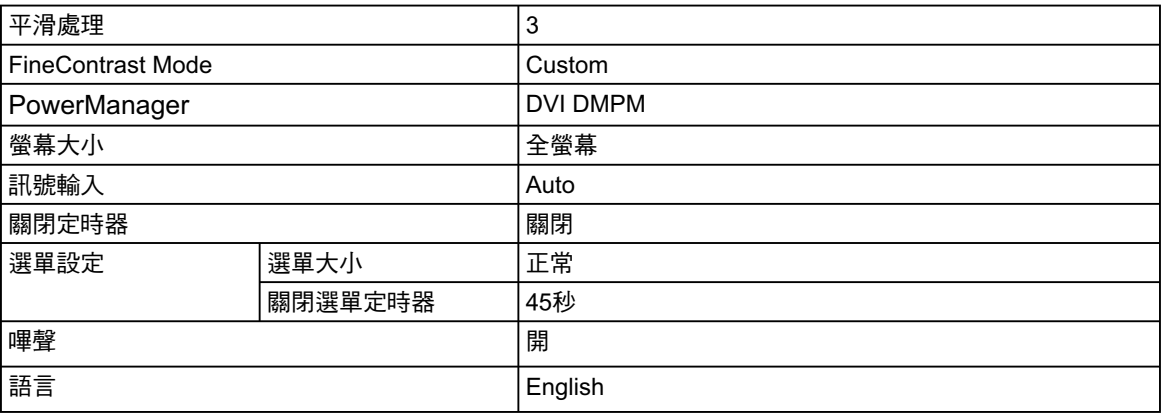

 $\overline{\phantom{a}}$ 

外型尺寸

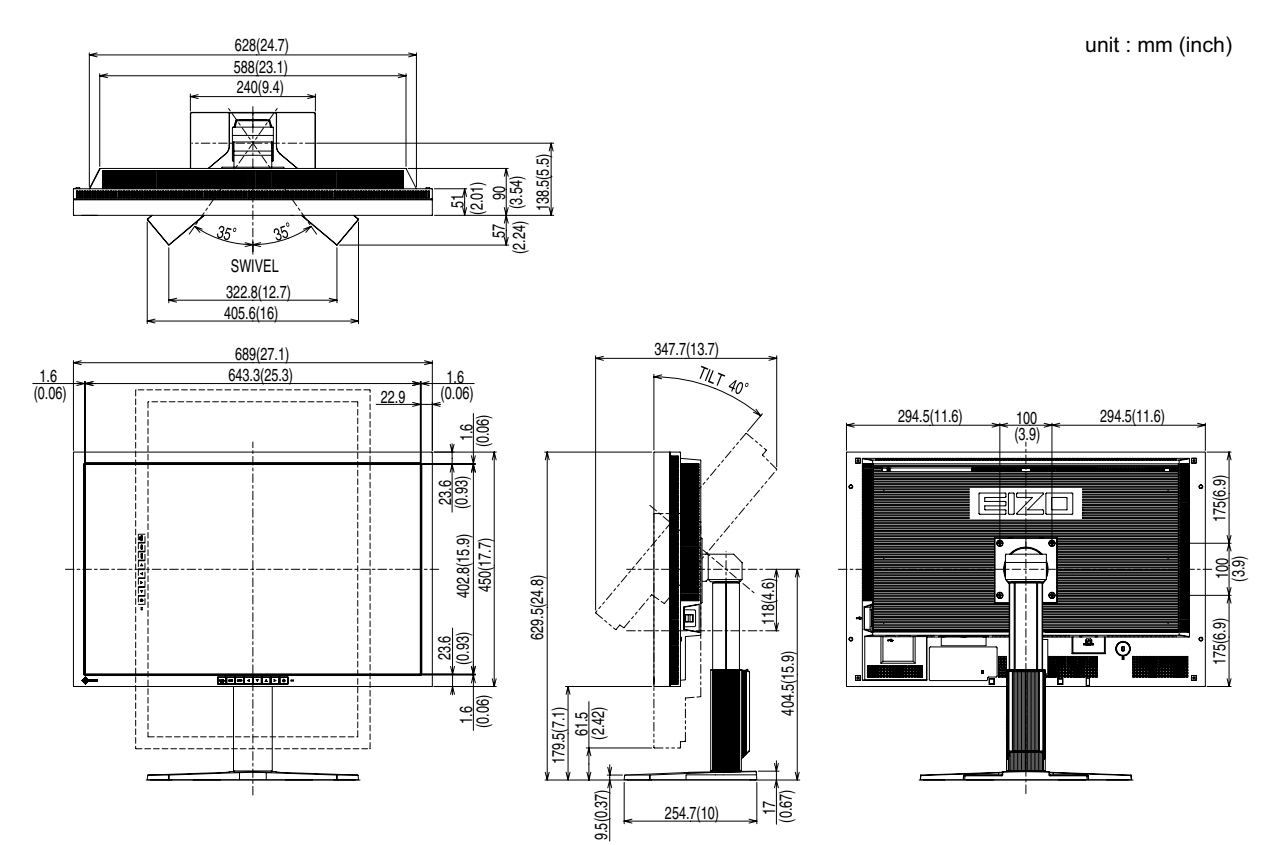

**Outside Dimensions (Main unit with i•Sound L3)**

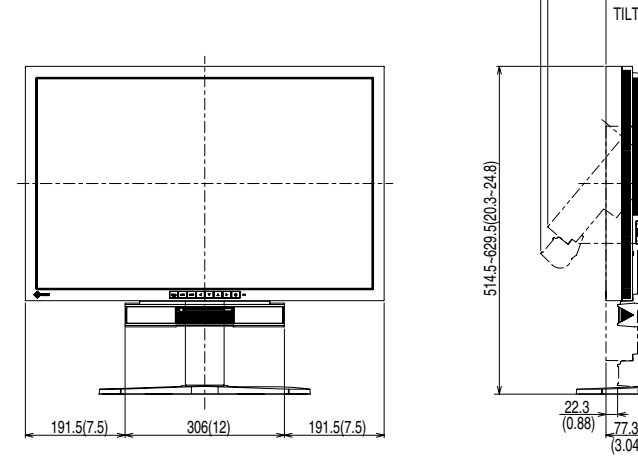

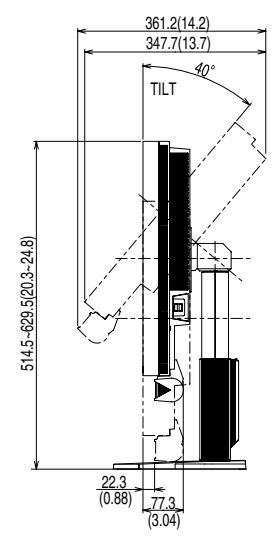

#### **Connector Pin Assignment**

• DVI-D connector

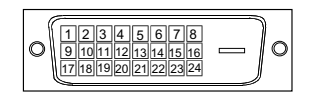

#### SIGNAL1 : Applicable to DualLink

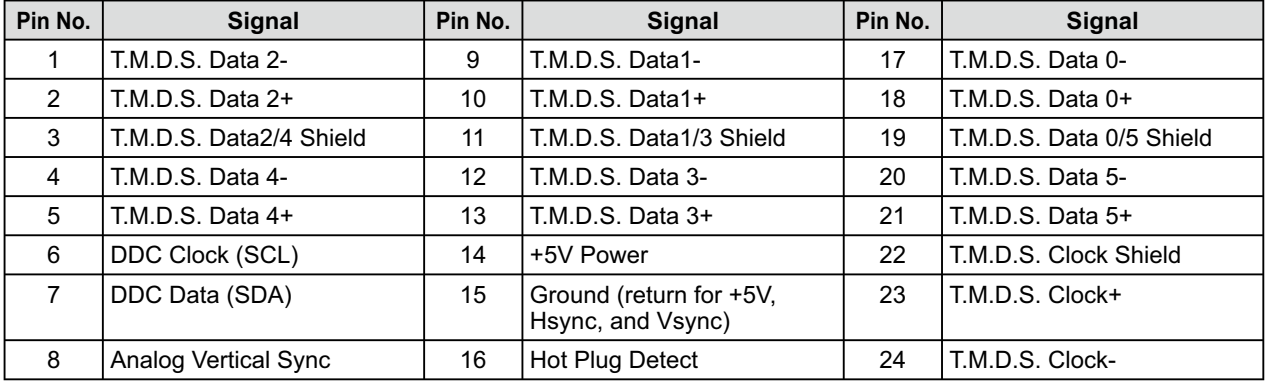

#### SIGNAL2 : Applicable to SingleLink only

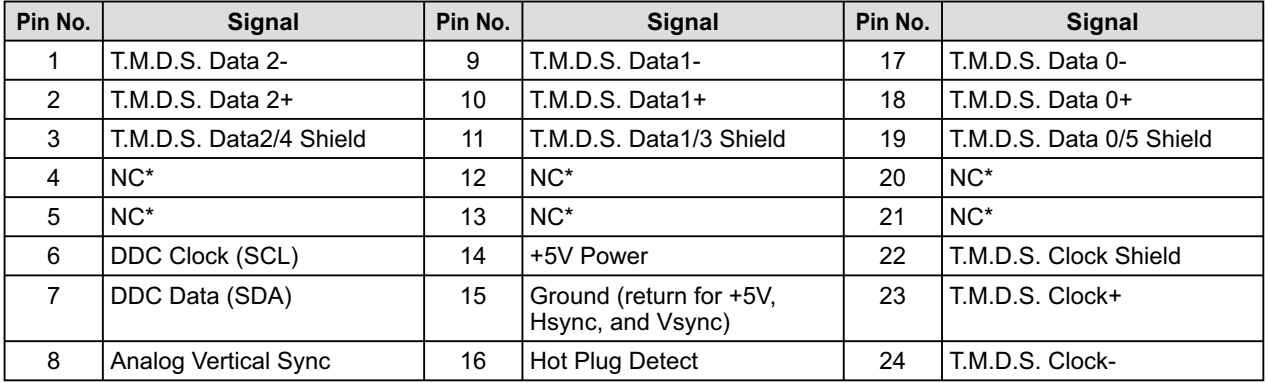

(NC\*: No Connection)

#### • USB port

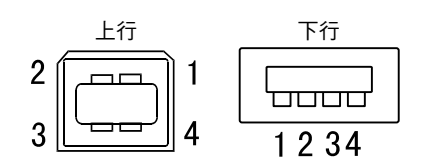

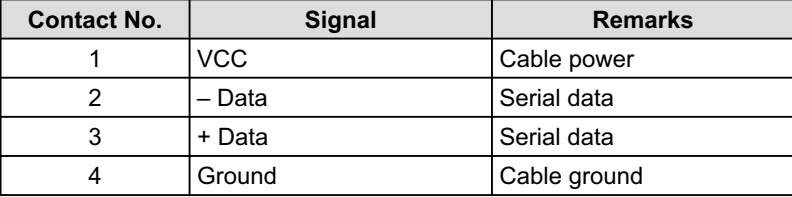

#### 選購品

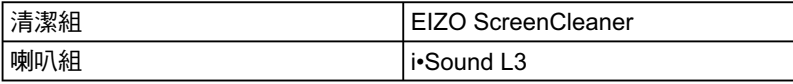

#### 22 第5章 參考

### 5-4 詞彙表

**Clock**

在類比訊號顯示器上,類比訊號是經由使用的顯示系統的視訊頻率來轉換成一樣的數位訊號的,如果Clock 沒有設定好, 螢幕上會有一些直線條的失真。

#### **DVI [Digital visual Interface]**

DVI 是一種數位顯示器的介面,它的傳送方式"TMDS"從 PC 直接無失真的傳送訊號,DVI有兩種接頭, 一種是只給數位輸入訊號用的DVI-D接頭,另一種是可以給數位以及類比輸入訊號用的 DVI-I接頭。

#### **DVI DMPM [DVI Digital Monitor Power Management]**

數位介面的電力管理系統,"Monitor ON"狀態(一般使用模式)和"Active Off"狀態(省電模式)對DVI-DMPM來說是不可缺少的電力模式。

#### **HDCP [High-bandwidth Digital Contents Protection]**

數位訊號的編碼系統的發展主要是在保護避免被複製的影音、音樂等等。這幫助了在數位訊號傳送下不論 是在輸入或輸出端都透過安全的編碼系統來傳送訊號。如果在輸出或輸入端兩邊的設備不支援HDCP的話, 則無法顯示任何畫面。

#### **Gain**

各別調整紅、藍、綠亮度。所有顏色顯示於螢幕都是由三原色(紅、綠、藍)組合而成,調整三原色的亮度可 改變全畫面色調。

#### **Gamma**

一般而言,顯示器的亮度變化是"非直線"而這是Gamma的特性,當Gamma值愈低時則畫面愈白,當 Gamma值愈高時則對比愈高。

#### **Phase**

Phase調整為將類比信號轉變成數位信號,在調整Clock後再調整Phase後將可產生清楚畫面。

#### **Range Adjustment**

範圍調整控制輸出訊號範圍的水準以顯示這全顏色層次。

#### **Resolution** 【解析度】

液晶面板是由固定的像數構成並使它發光而產生畫面,面板為水平2560個像素、垂直1600個像素,所以解 析度2560 x 1600可以顯示全畫面(1:1)。

**sRGB** [Standard RGB]

在周邊設備之間(顯示器、掃描器、印表機、數位相機等)的「色調與顏色再現性」以統一為目的成立的國際 標準規格, sRGB也適用於網路資料傳輸, 網路的發送端與接收端的顏色表現相同。

#### **Temperature** 【色溫】

色溫是用來量度光或光源顏色的一種量度單位,單位用 K (Kelvin) 表示。在高色溫時會顯示較藍,當低色 温時顯示較紅,電腦顯示器一般而言設定較高的色溫。 5000K: 輕微偏紅色調。 6500K: 偏暖色調,較接近普通白紙或日光的色調。 9300K: 輕微偏藍色調。

#### **TMDS [Transition Minimized Differential Signaling]**

對於數位介面的訊號傳遞方法。